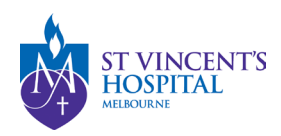

## SAGE – How to respond to an Ineligible Application status

1. Login onto SAGE via https://research.svhm.org.au/

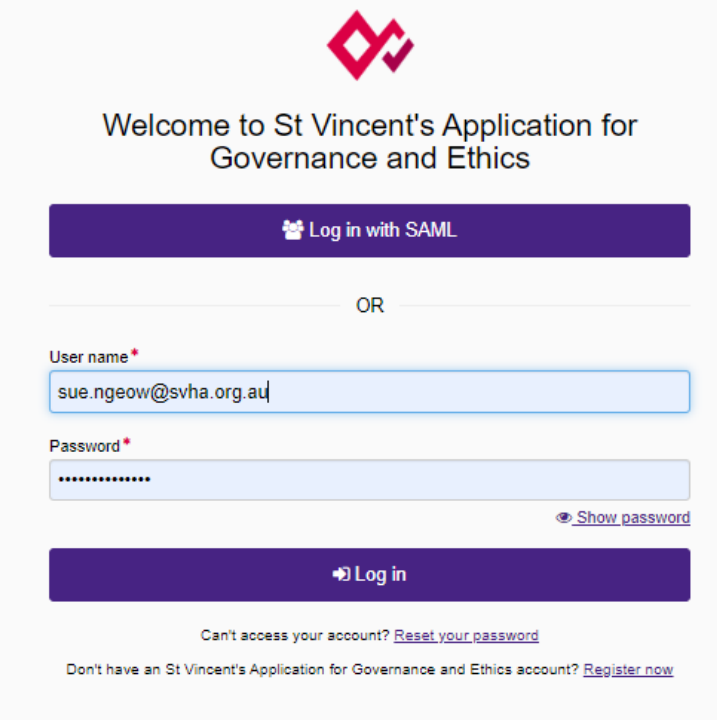

2. Locate your project on the homepage and click the Project ID (PIDxxxxx) to view project details, or follow the link on the Email notification you receive from SAGE.

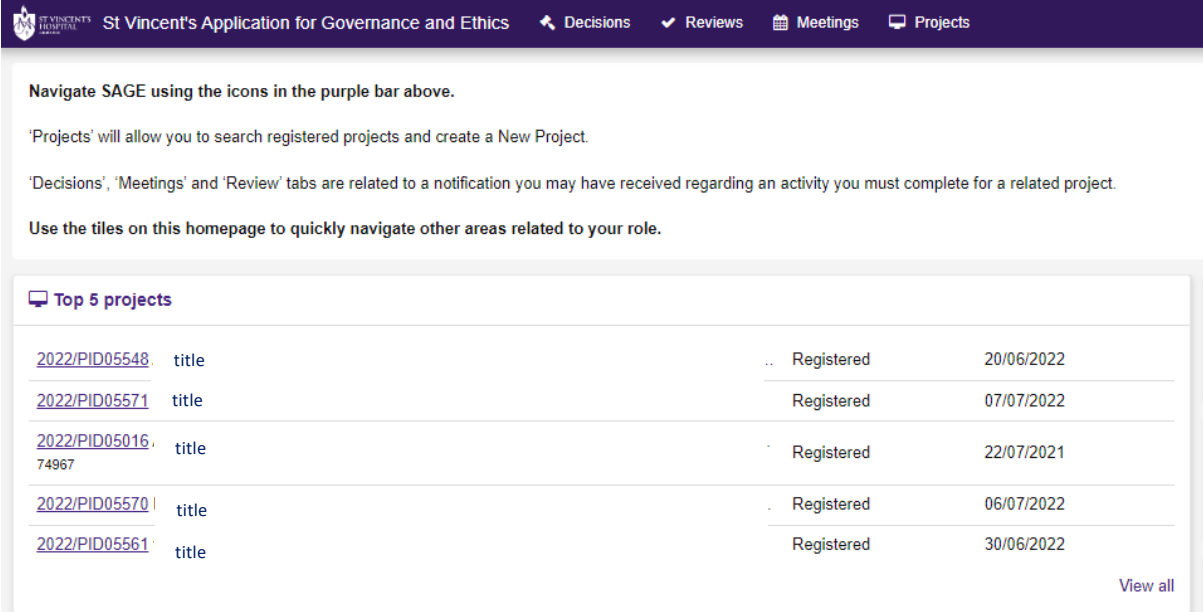

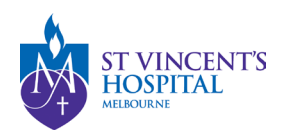

3. You may track the status of your ethics application (labelled SVHxxxxx) in the project details.

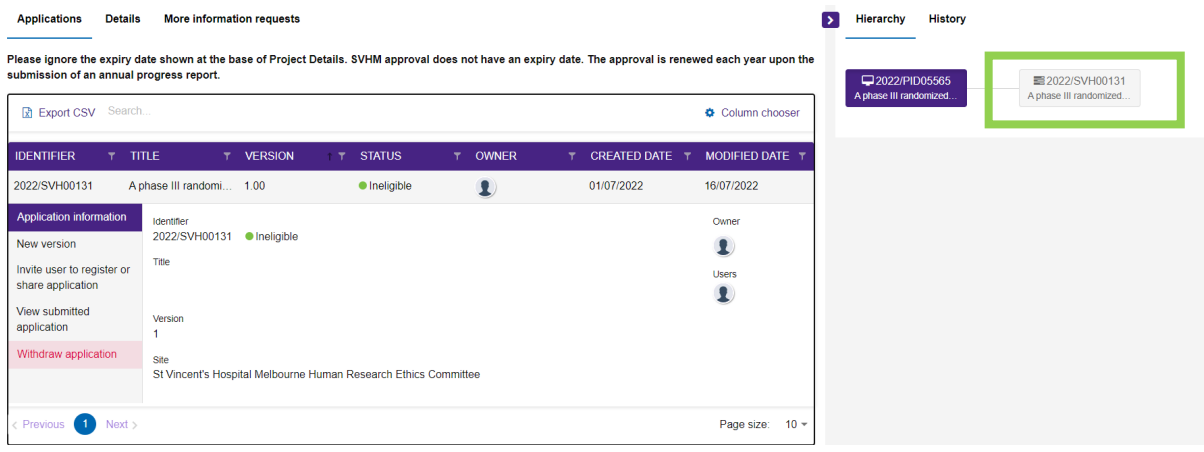

Click into the Ethics application (SVHXXXXX).

4. Go into the forms tab and add New Form (on top right corner of page) > More information required form.

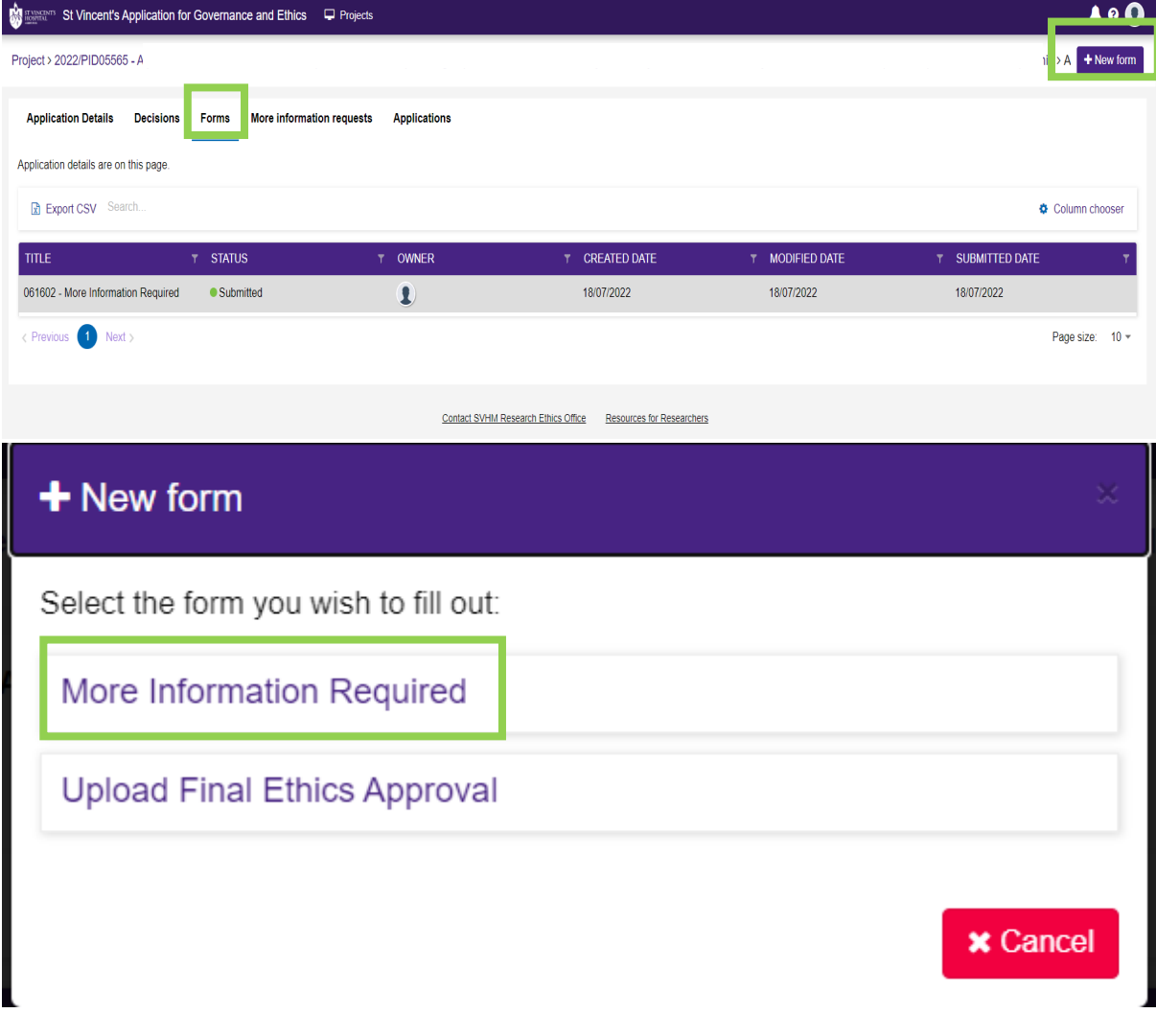

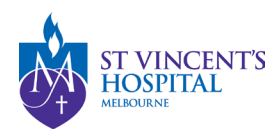

5. Click into the form and you will be able to submit your response and attach amended documents as requested.

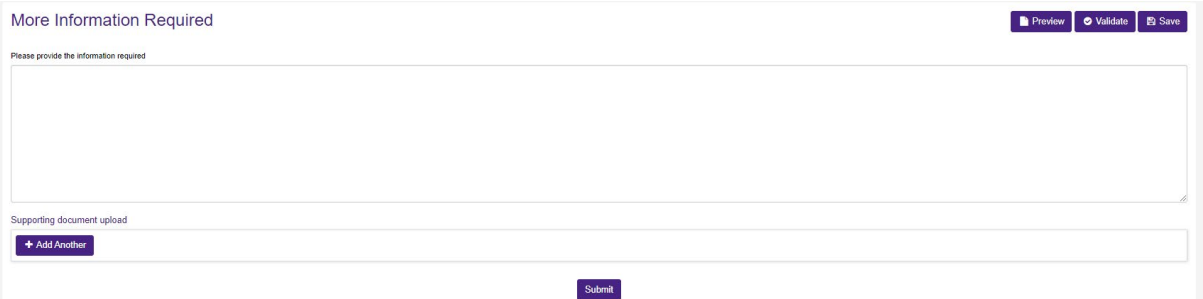